# LMS Backup & Download Course Contents

User Manual

# Backup & Download Course Contents

User Manual

# **Introduction**

If you want to use the content from a course you previously developed, you can back up that course and restore the course content to another course, by using the Backup and Restore feature on LMS.

# **How to use the "Backup & Download" module on LMS:**

#### **Step 1:**

Coffinge

Open the course on LMS which you would like to backup. Select "Backup" in the Settings block to start the Backup process as shown in the screenshot below:

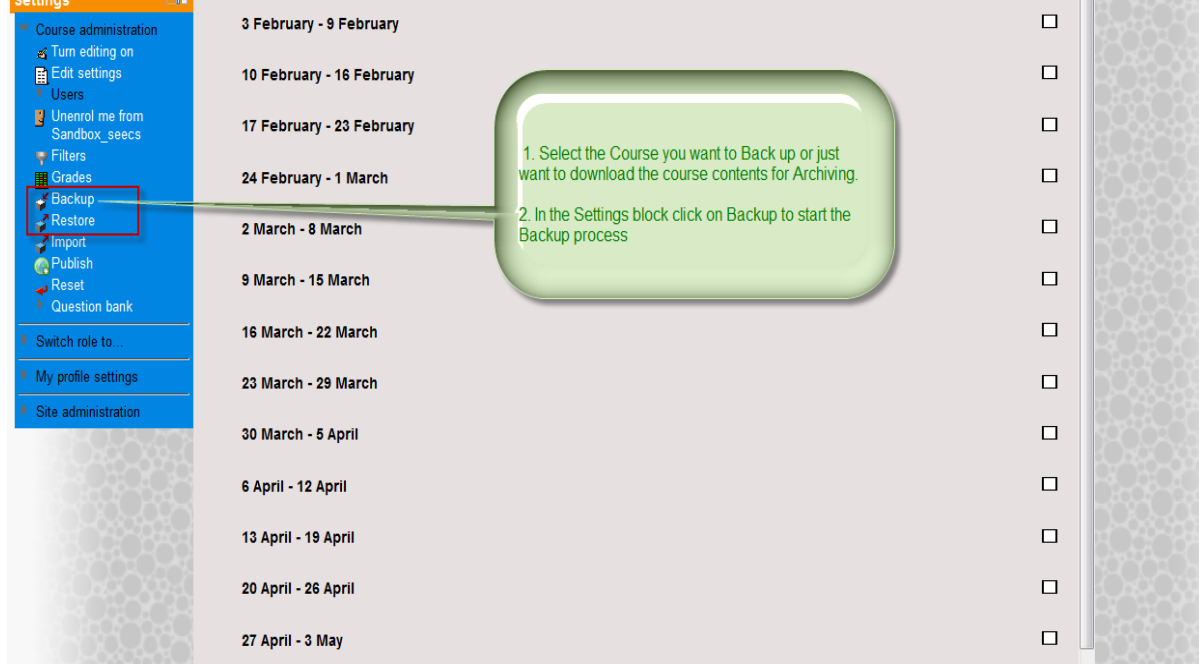

# **Step 2**

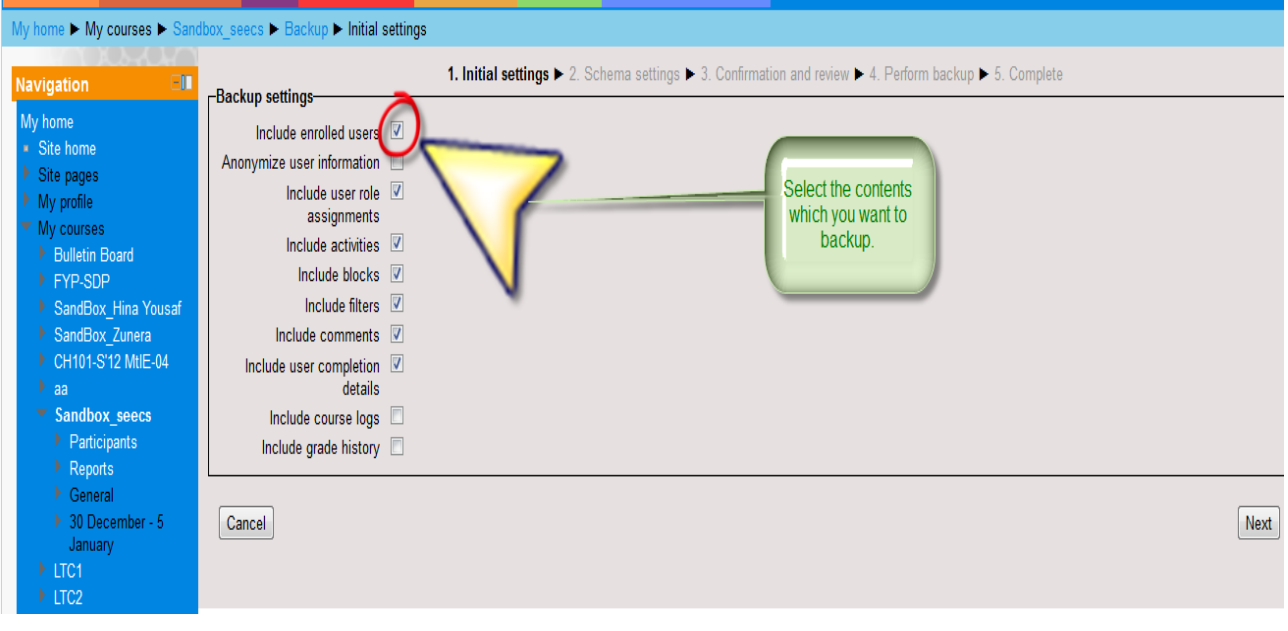

The screen with Backup settings would open where you can select the options

according to your requirement.

# **Step 3**

After pressing next a detailed schema of Course resources and activities would appear and from here you can select the individual files which you want to back up like lectures and assignments.

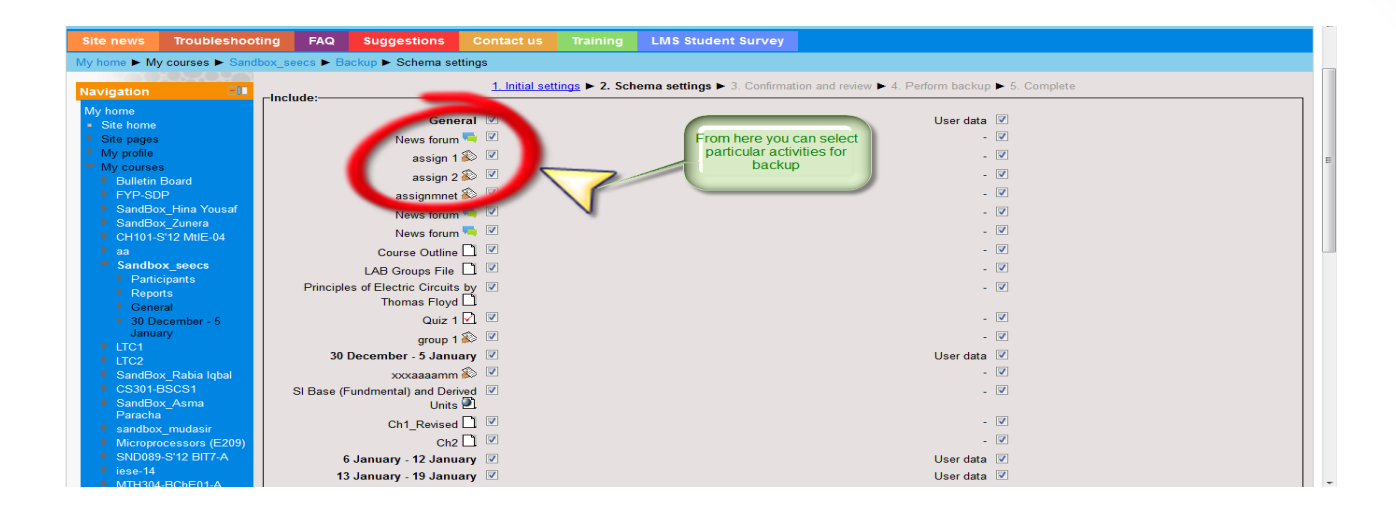

# **Step 4**

A summary of all the activities and resources you have selected appears in the next window; here you can review your selection:

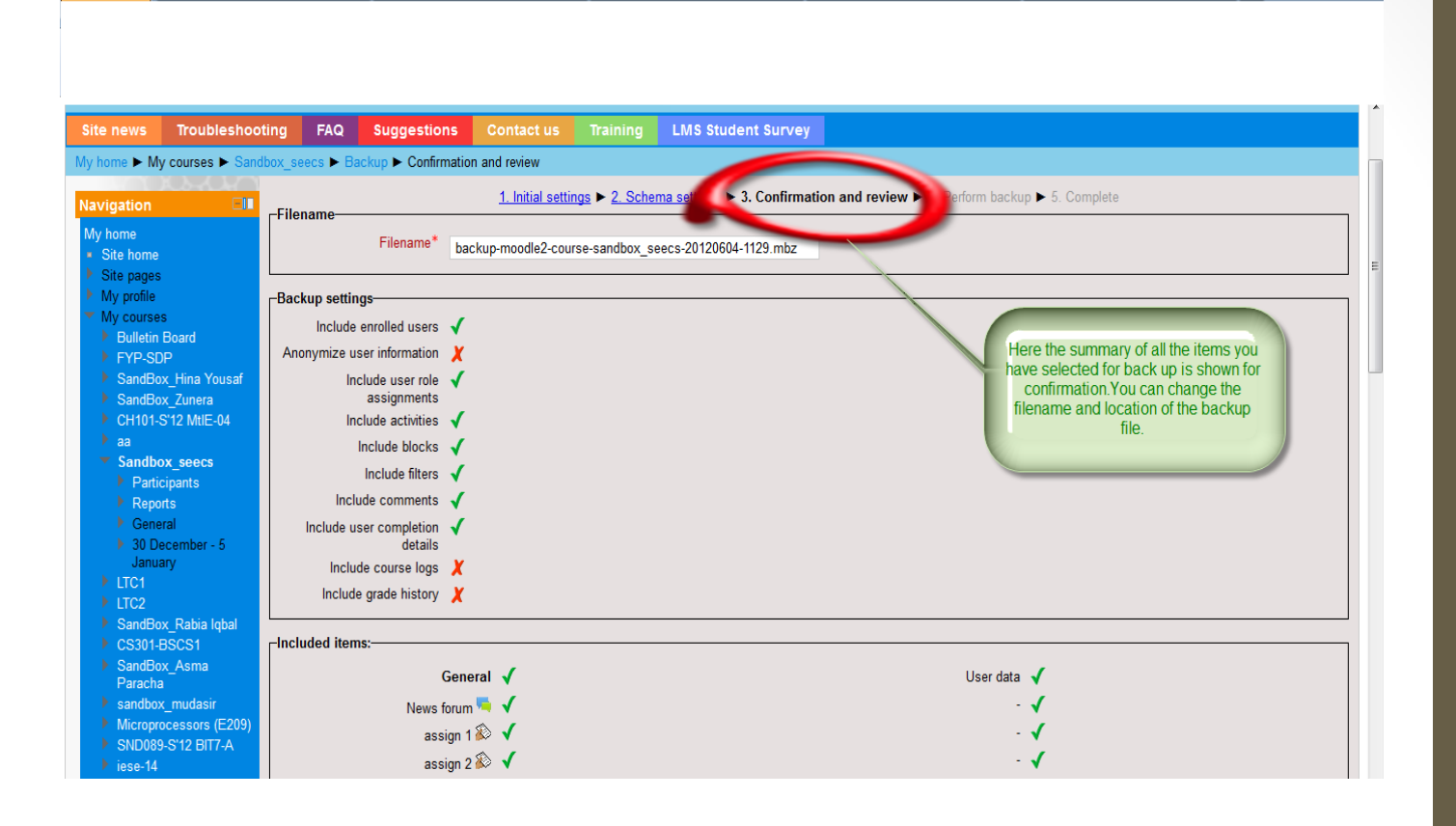

# **Step 5**

Click on the "perform backup" button to complete your course back up process. Now to download your course contents as a single file, click on the download link and save it on your local disk. You can restore this file in your next course.

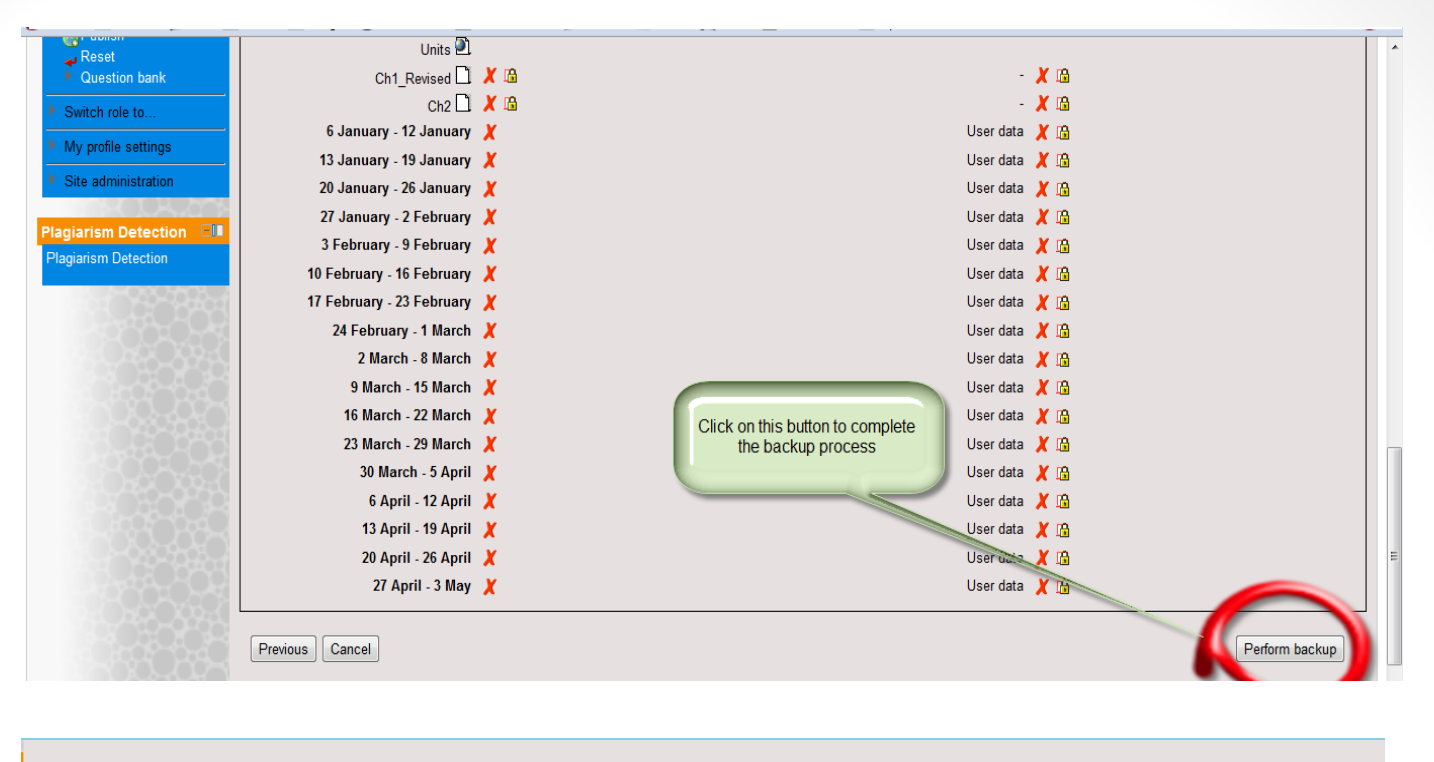

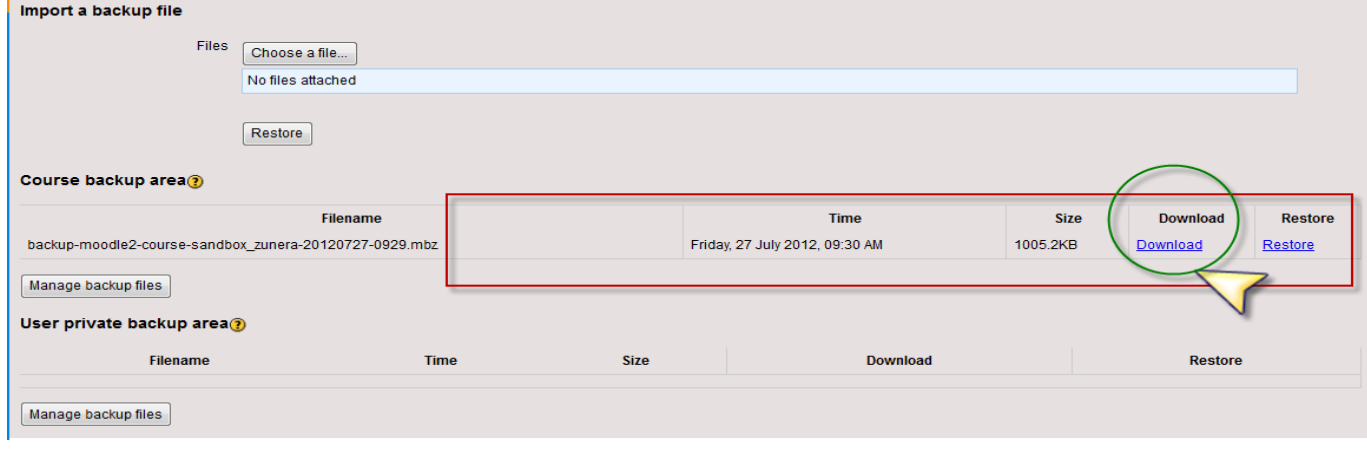